## **Applying military symbols**

Military symbols can be applied to resources in t.

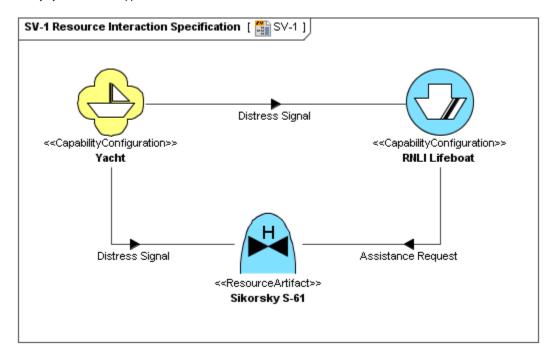

By default, military symbol libraries will be disabled for the UAF projects.

If you will need to use the military symbols:

- When creating a new project select the needed library version.
- In the Project Options dialog, General > UAF options group, change the Use MIL-STD-2525 Symbology Library option value from N one to the needed library version.

To apply military symbol for resource shape

- Open the Select Symbol dialog:
  • Create resources from MIL-STD-2525 Symbology toolbar (in MODAF only).
  - Select resource and click on the smart manipulator toolbar (in MODAF only).
  - Open the **Specification window** of any UAF element, select **Image** property cell and click

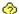

2. Select the military symbol you want to apply, specify affiliation and frame style.

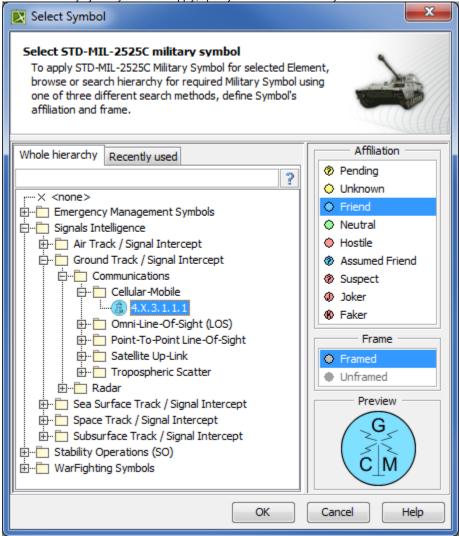

3. Click OK

The military symbol is applied for the resource shape.